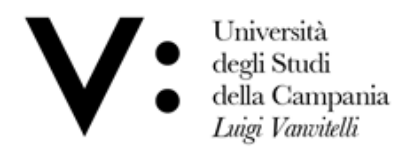

Centro di Servizio del Sistema Bibliotecario di Ateneo

Ufficio Biblioteca del Dipartimento di Scienze e Tecnologie Ambientali, Biologiche e Farmaceutiche

## UNIVERSITY WIFI CONFIGURATION

Type the [following](https://www.wifi.unicampania.it/#tabs-7) address <https://www.wifi.unicampania.it/#tabs-7> or scan the **QR-Code**

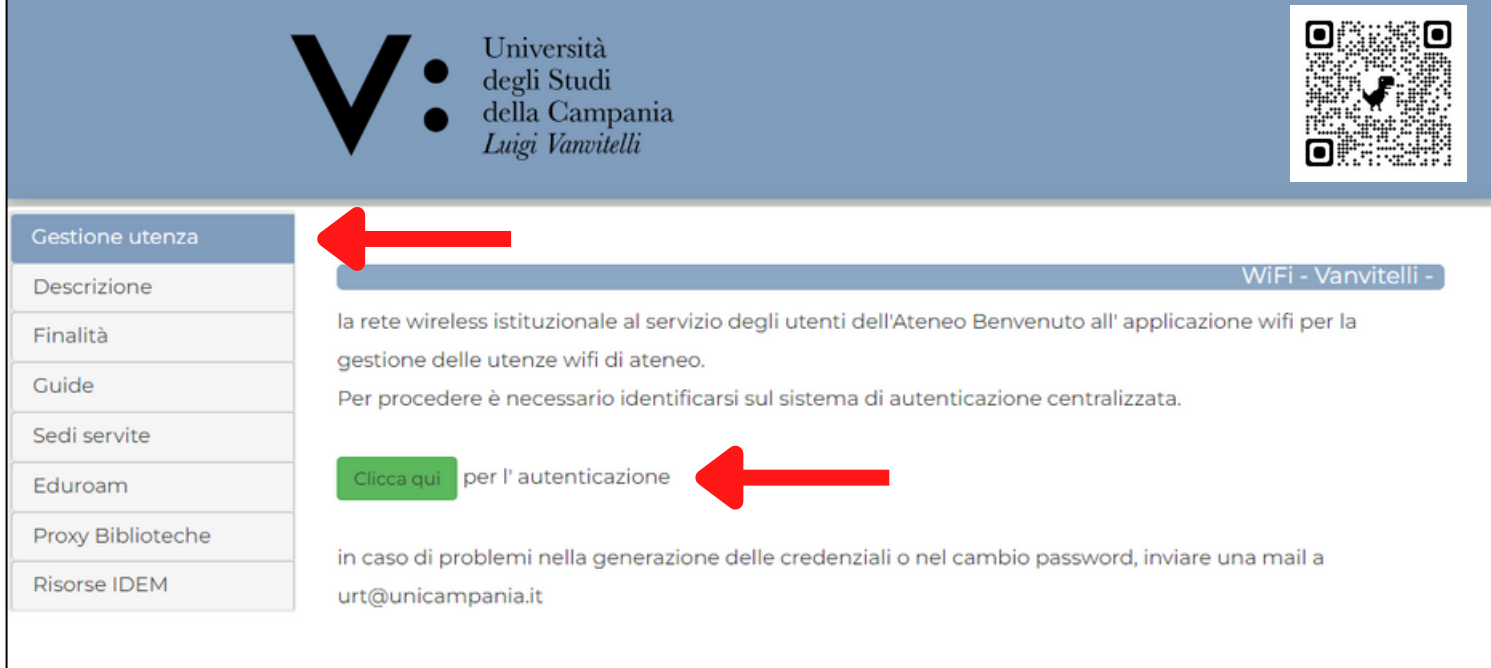

## Select **Gestione Utenza.**

Click on the green button to start **authentication.**

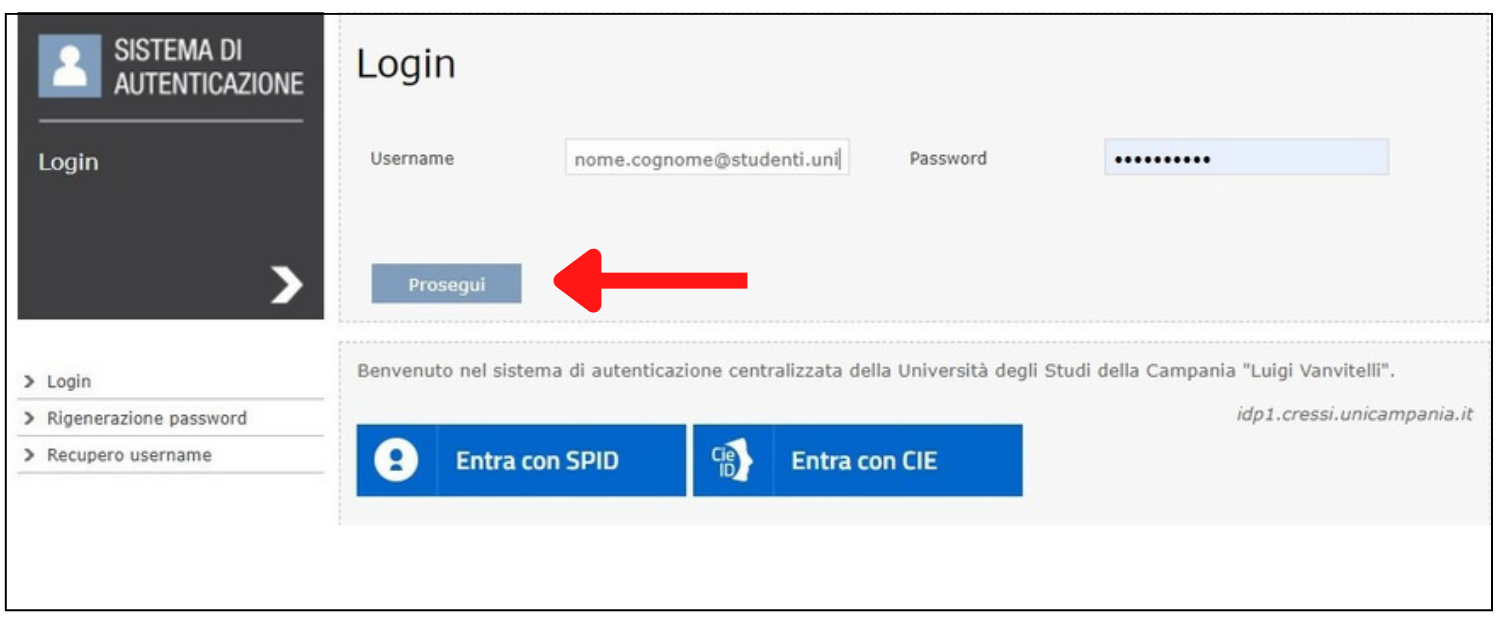

Enter your istitutional credentials and click on **Prosegui.**

## Select **Crea la tua Utenza WiFi.**

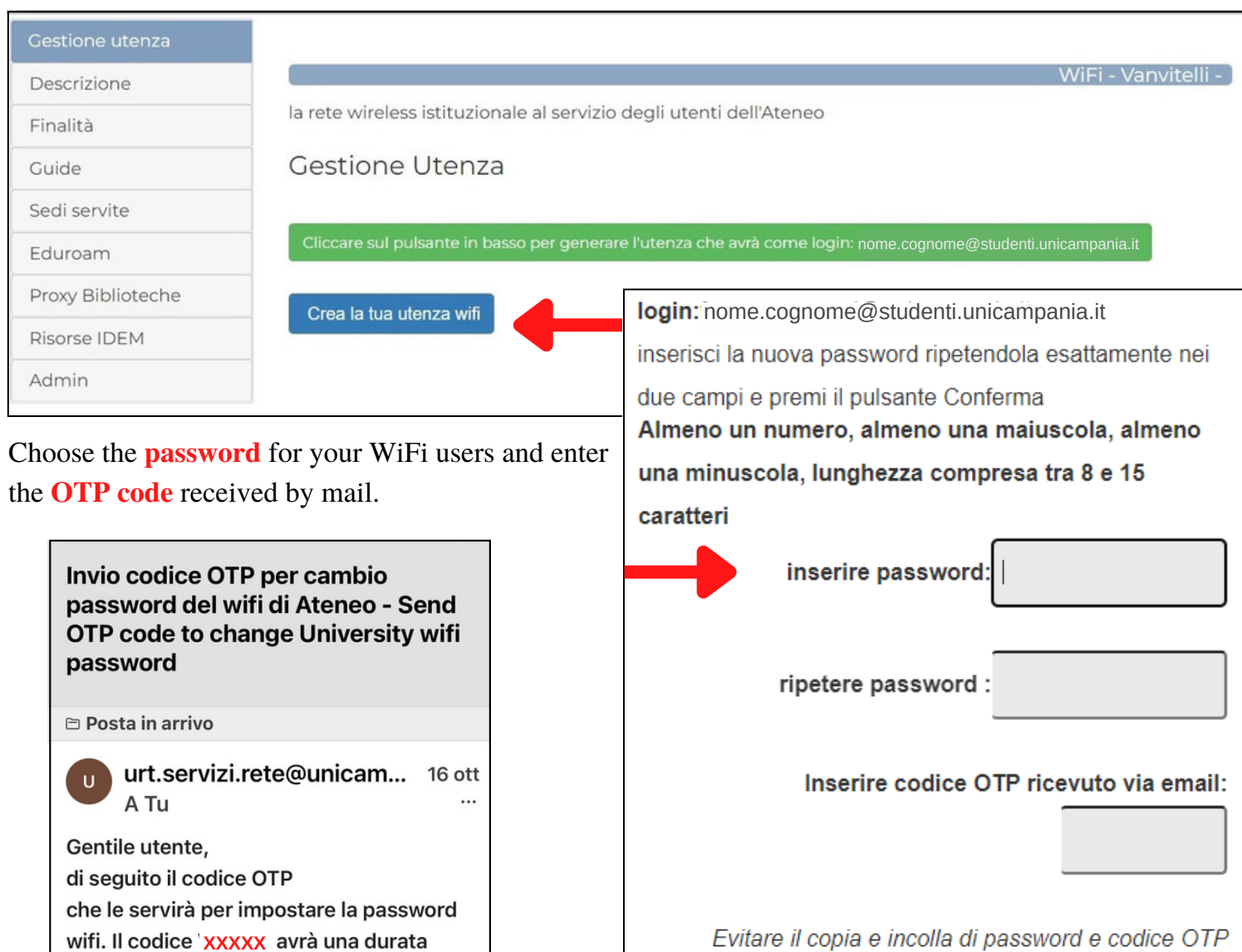

At the end of this process, you will receive a [confirmation](https://context.reverso.net/traduzione/inglese-italiano/you+will+receive+a+confirmation+email) email for the correct creation of WiFi user. Scan the **QR-CODE** or type the following address for set up your device:

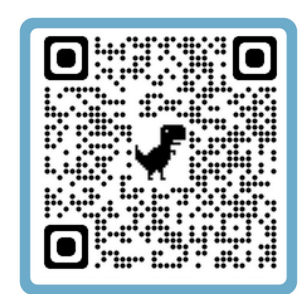

limitata a pochi minuti.

Cordiali saluti

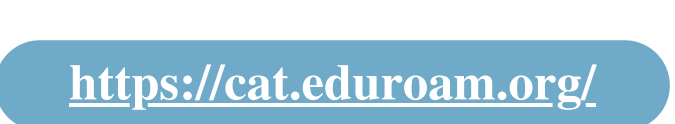

To simplify the procedure, it is advisable to consult the guides by scanning the relevant **QR-CODE**:

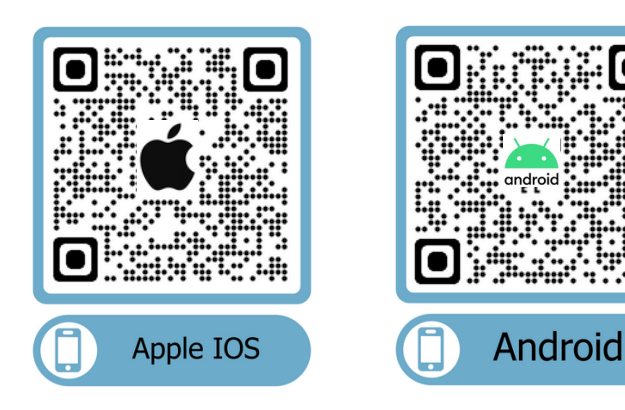

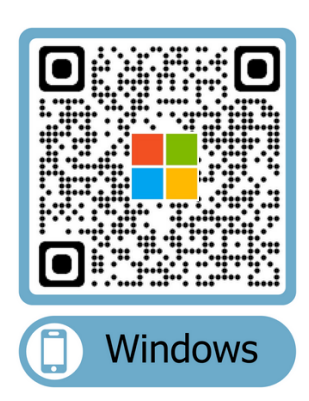

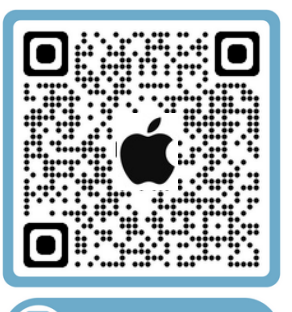

**Apple Mac** 

Conferma